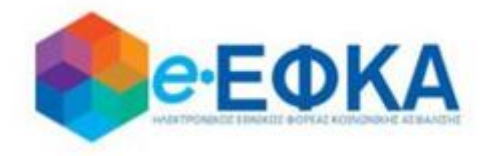

# **Πλατφόρμα Χορήγησης Επιδόματος Μητρότητας e-ΕΦΚΑ**

Εγχειρίδιο Χρήσης

Ηλεκτρονικής Πλατφόρμας Χορήγησης Επιδόματος Μητρότητας

**Χρήστης Ασφαλισμένη**

**Version 7.00 26/07/2022**

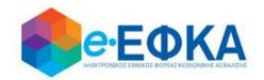

# **Περιεχόμενα**

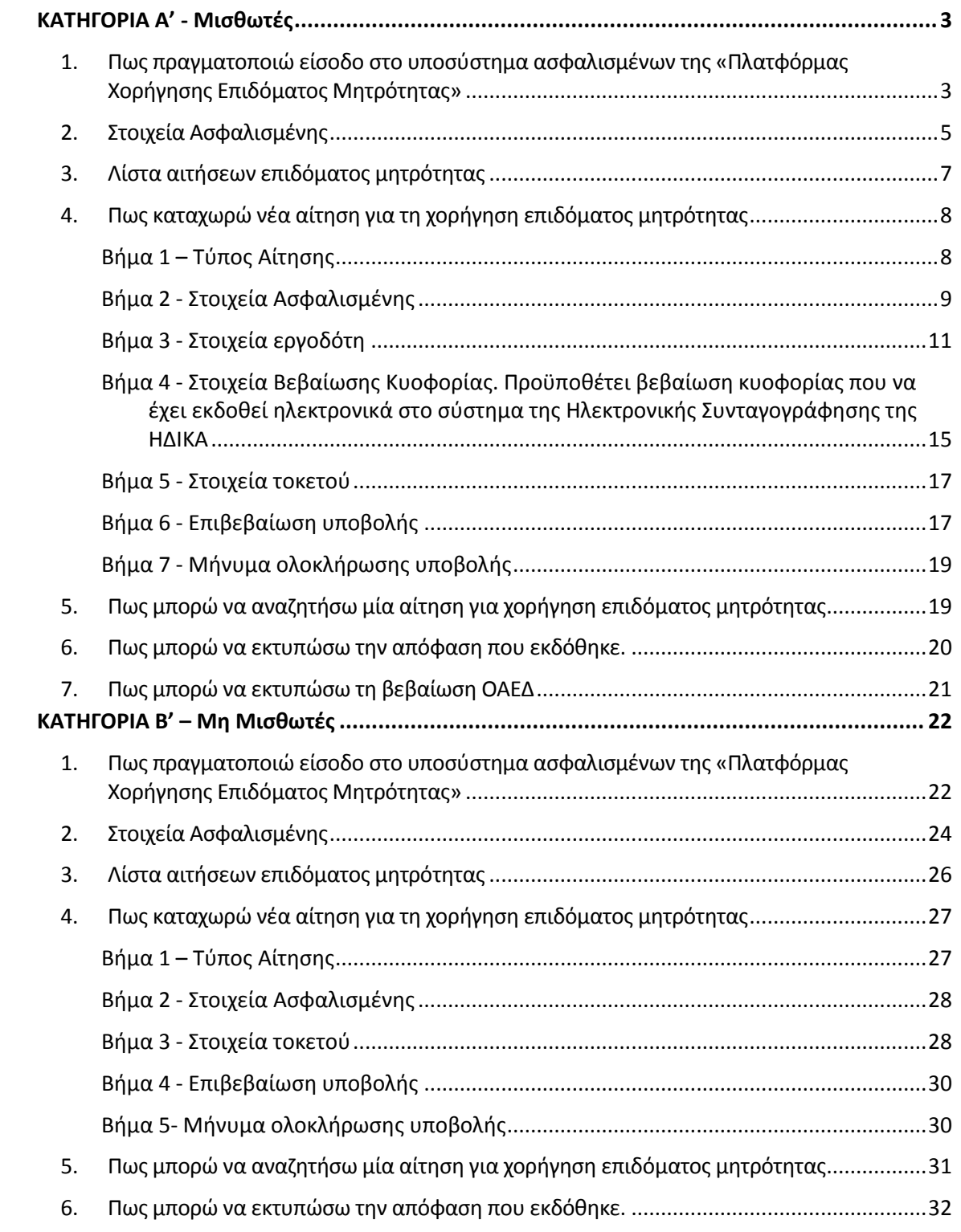

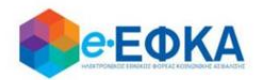

# Προσοχή!

Για τη χρήση της ηλεκτρονικής υπηρεσίας χορήγησης επιδόματος μητρότητας, στις κατηγορίες των αιτήσεων όπου απαιτείται βεβαίωση κυοφορίας με Πιθανή Ημερομηνία Τοκετού (ΠΗΤ), η εν λόγω βεβαίωση θα πρέπει να έχει εκδοθεί ΥΠΟΧΡΕΩΤΙΚΑ ΗΛΕΚΤΡΟΝΙΚΑ από τον Μαιευτήρα Γυναικολόγο της ασφαλισμένης στο σύστημα της Ηλεκτρονικής Συνταγογράφησης της ΗΔΙΚΑ.

<span id="page-2-0"></span>ΚΑΤΗΓΟΡΙΑ Α' - Μισθωτές

<span id="page-2-1"></span>**1. Πως πραγματοποιώ είσοδο στο υποσύστημα ασφαλισμένων της «Πλατφόρμας Χορήγησης Επιδόματος Μητρότητας»**

Η ασφαλισμένη, για να υποβάλλει αίτηση χορήγησης επιδόματος μητρότητας, μεταβαίνει στην κεντρική σελίδα του e-ΕΦΚΑ και επιλέγει τη σχετική ηλεκτρονική υπηρεσία.

Ανακατευθύνεται αυτόματα στην ιστοσελίδα του gov.gr για να προχωρήσει σε πιστοποίηση μέσω του λογαριασμού TAXISnet που διαθέτει.

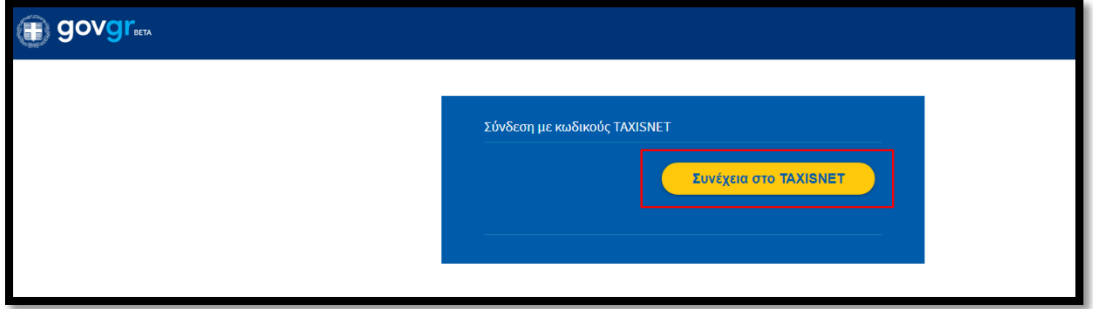

Στη συνέχεια, συμπληρώνει τους προσωπικούς κωδικούς TaxisNet για να γίνει η πιστοποίηση και επιλέγει «Σύνδεση».

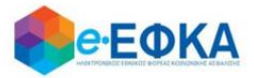

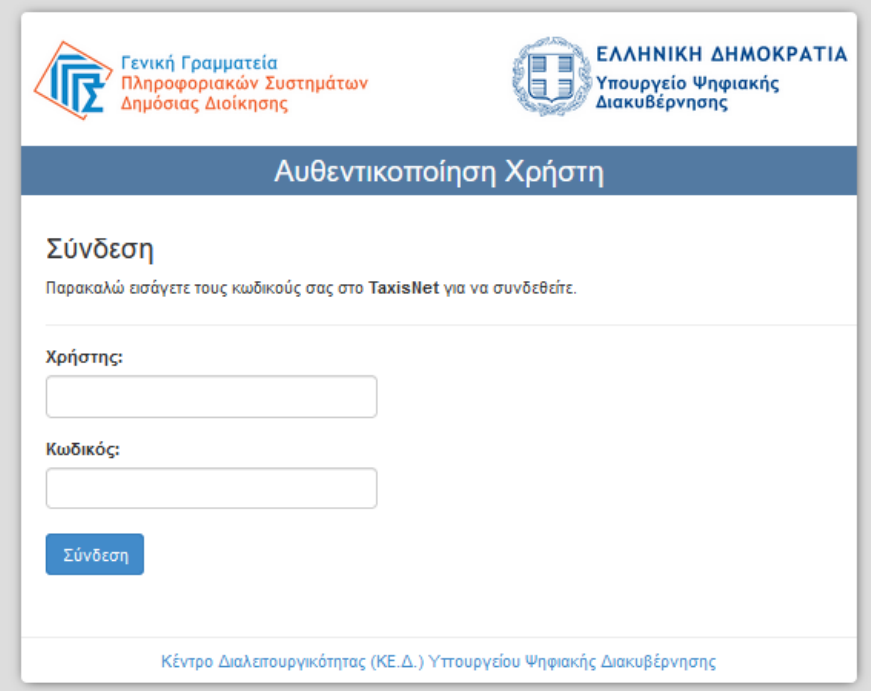

Ακολούθως θα πρέπει να επιλέξει Συνέχεια και Αποστολή, ώστε να πραγματοποιηθεί η ηλεκτρονική ταυτοποίησή των στοιχείων που παρέχονται από το φορολογικό μητρώο του Υπουργείου Οικονομικών που διαχειρίζεται η Α.Α.∆.Ε.

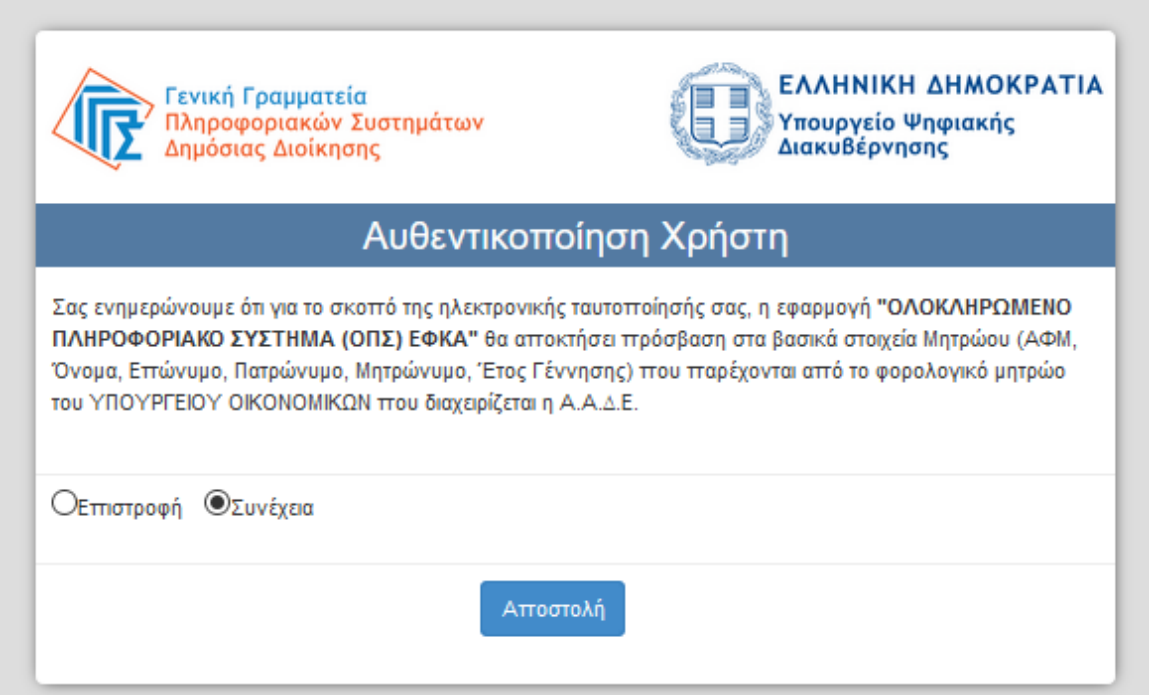

Στο σημείο αυτό, το ΑΦΜ έρχεται προσυμπληρωμένο οπότε συμπληρώνει τον ΑΜΚΑ και επιλέγει «Είσοδος».

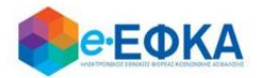

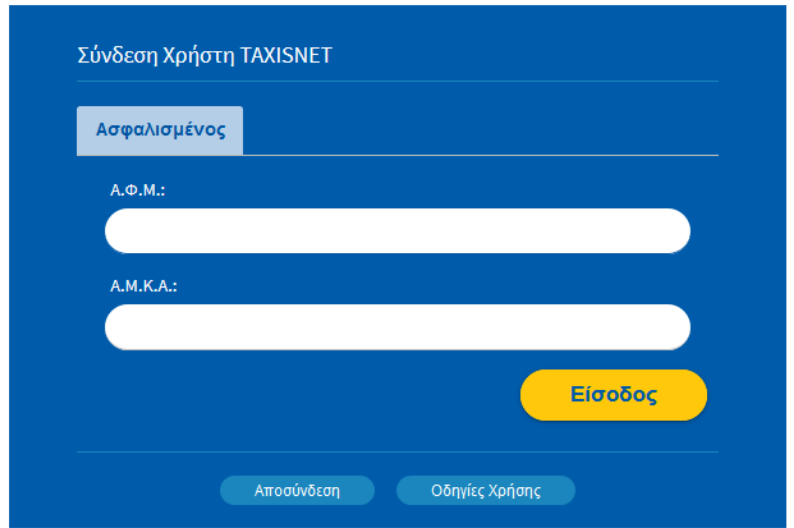

Η είσοδος στην υπηρεσία έχει ολοκληρωθεί.

# <span id="page-4-0"></span>**2. Στοιχεία Ασφαλισμένης**

Με την επιτυχή είσοδο εμφανίζονται τα στοιχεία της ασφαλισμένης όπως αντλούνται από το Web Μητρώο του e-ΕΦΚΑ.

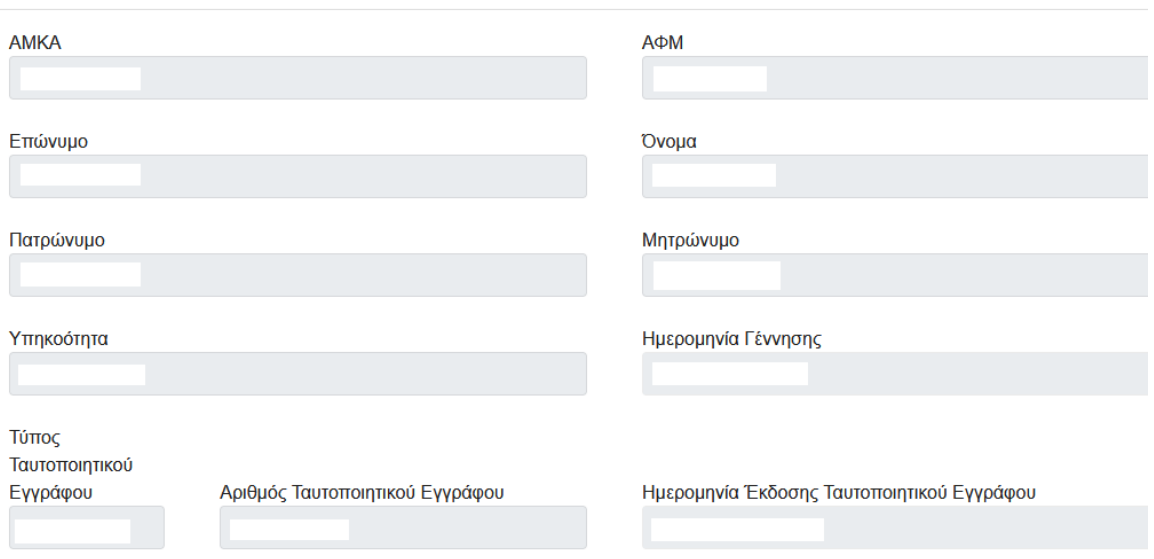

#### Στοιχεία Ασφαλισμένης

Έχει τη δυνατότητα να καταχωρήσει και να επεξεργαστεί τα επιπλέον πεδία που είναι απαραίτητα για την υποβολή της αίτησης επιδόματος μητρότητας:

- i. Διεύθυνση κατοικίας
- ii. Email
- iii. Κινητό ή Σταθερό τηλέφωνο
- iv. IBAN και επαλήθευση IBAN

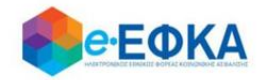

#### Στοιχεία Επικοινωνίας

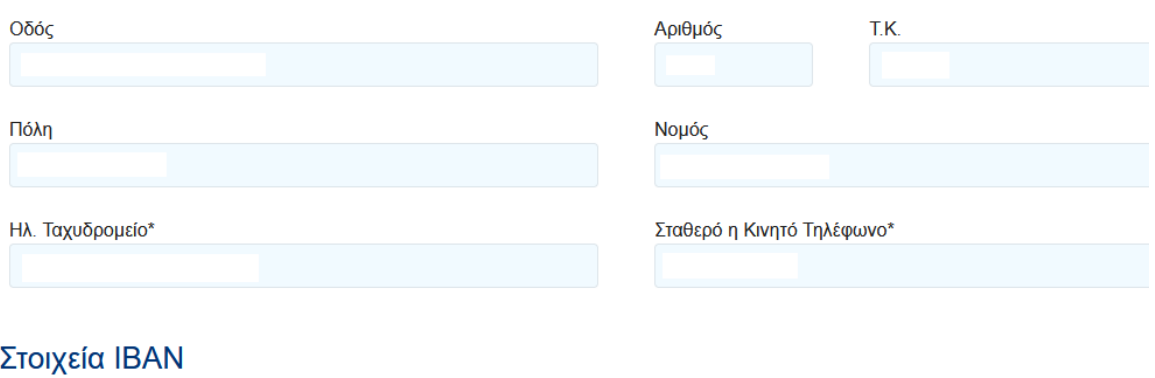

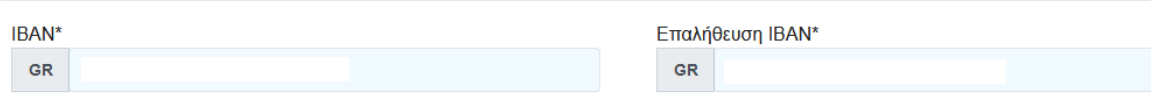

Αφού συμπληρώσει όλα τα υποχρεωτικά πεδία, για να μπορέσει να συνεχίσει,

θα πρέπει να επιλέξει το κουμπί

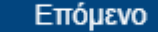

Στο σημείο αυτό, εμφανίζεται το κάτωθι μήνυμα:

Συμφωνείτε με τη διεύθυνση κατοικίας, τηλέφωνο, e-mail και IBAN τραπεζικού λογαριασμού;

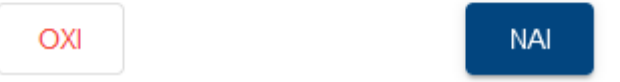

Εάν επιλέξει ΝΑΙ, μπορεί να προχωρήσει στην υποβολή της αίτησης.

Εάν επιλέξει ΟΧΙ, ενεργοποιείται το μήνυμα όπου ενημερώνει την ασφαλισμένη να επικαιροποιήσει τα ατομικά της στοιχεία στο μητρώο του e-ΕΦΚΑ:

Κάντε κλικ εδώ για να επικαιροποιήσετε τα στοιχεία επικοινωνίας σας και τον ΙΒΑΝ που τηρούνται στο Μητρώο Ασφαλισμένων του e-ΕΦΚΑ.

Σε περίπτωση που η αίτηση αφορά σε Ευρωπαίο πολίτη τότε ζητούνται κάποια επιπλέον στοιχεία στα Στοιχεία Ασφαλισμένης.

Κατά την είσοδο, ζητείται επιπλέον η συμπλήρωση του πεδίου «Κωδικός Βεβαίωσης Ευρωπαίου Πολίτη», και τα στοιχεία αντλούνται αυτόματα. Σε περίπτωση που τα δεδομένα δεν αντληθούν αυτόματα, η ασφαλισμένη θα

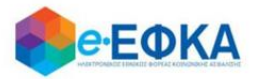

πρέπει να καταχωρήσει την «Ημερομηνία Λήξης Ισχύος» και να επισυνάψει την Βεβάιωση Ευρωπαίου πολίτη.

#### Στοιχεία Βεβαίωσης Ευρωπαίου Πολίτη

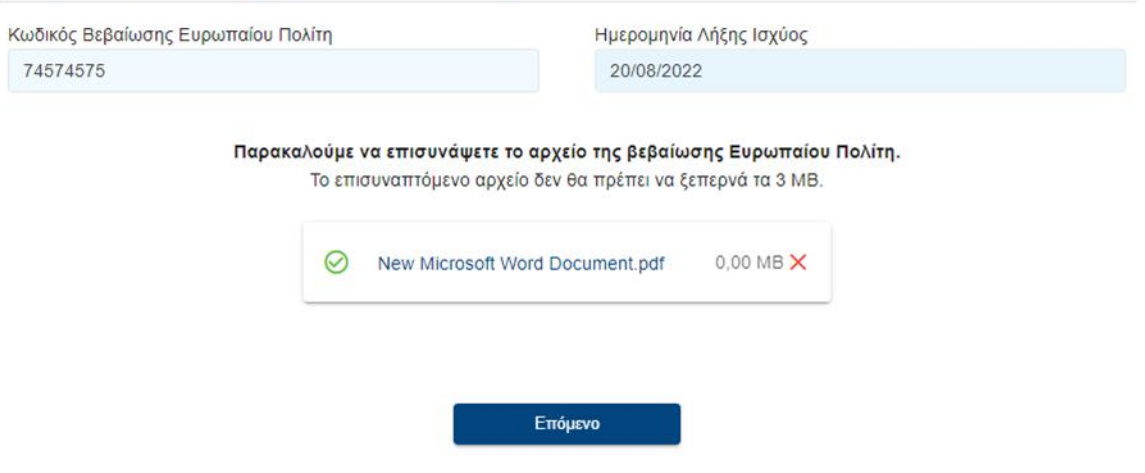

Η ασφαλισμένη επιλέγει «Επόμενο» για τη δημιουργία νέας αίτησης.

# <span id="page-6-0"></span>**3. Λίστα αιτήσεων επιδόματος μητρότητας**

Στο σημείο αυτό εμφανίζονται όλες οι ηλεκτρονικές αιτήσεις επιδόματος μητρότητας που έχει υποβάλλει η ασφαλισμένη

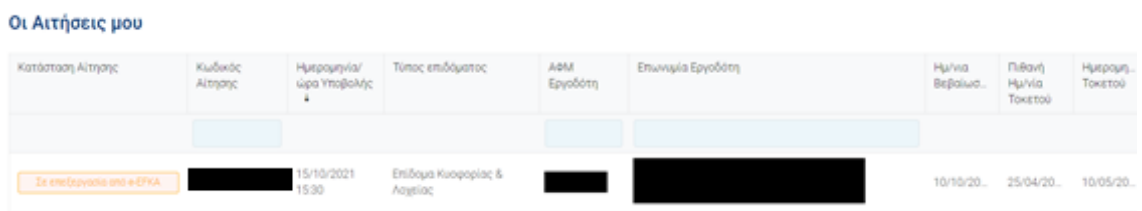

Για κάθε αίτηση εμφανίζονται τα στοιχεία:

- Η κατάστασης της
- Ο κωδικός αίτησης
- Ημερομηνία Υποβολής της αίτησης
- Ο τύπος επιδόματος
- Το ΑΦΜ του εργοδότη
- Η επωνυμία του εργοδότη
- Η ημερομηνία της βεβαίωσης
- Η πιθανή ημερομηνία τοκετού
- Η ημερομηνία τοκετού

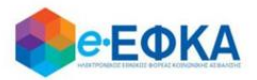

# <span id="page-7-0"></span>**4. Πως καταχωρώ νέα αίτηση για τη χορήγηση επιδόματος μητρότητας**

## <span id="page-7-1"></span>Βήμα 1 – Τύπος Αίτησης

Για να καταχωρήσει η ασφαλισμένη μία νέα αίτηση για χορήγηση επιδόματος μητρότητας, επιλέγει + Εισαγωγή Νέας Αίτησης.

# **+** Εισαγωγή Νέας Αίτησης

Στο σημείο αυτό, η ασφαλισμένη επιλέγει ανάλογα την περίπτωση τον τέως φορέα, βάσει του οποίου αιτείται επίδομα μητρότητας καθώς και τον τύπο του επιδόματος.

Στη συνέχεια, ζητείται να επιλέξει αν έχει πραγματοποιηθεί ή όχι το γεγονός του τοκετού καθώς και το τύπο του επιδόματος ανάλογα την περίπτωση.

Έχει πραγματοποιηθεί το γεγονός του Τοκετού, βάσει του οποίου θέλετε να αιτηθείτε επίδομα;

 $\bigcirc$   $OxU$ 

 $\bigcap$  Nat

Η αίτηση η οποία θα υποβληθεί αφορά:

**•** Επίδομα Κυοφορίας

Επόμενο

Στις περιπτώσεις έμμισθων δικηγόρων του ιδιωτικού τομέα θα πρέπει να επιλέγεται κατά περίπτωση ο Τομέας Υγείας Δικηγόρων (Αθηνών, Πειραιώς, Θεσσαλονίκης και Επαρχιών) του πρώην Ενιαίου Ταμείου Αυτοτελώς Απασχολούμενων (Τομέας Ασφάλισης Νομικών), στον οποίο υπάγεται η ασφαλισμένη.

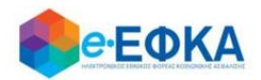

Στην επιλογή «Επίδομα Λοχείας», εμφανίζονται τα παρακάτω πεδία προς συμπλήρωση, όπου η ασφαλισμένη πρέπει να συμπληρώσει την Ημερομηνία Τοκετού και να αναζητήσει την Αίτηση του Επιδόματος Κυοφορίας που είχε πραγματοποιήσει ηλεκτρονικά με βάση τον κωδικό της.

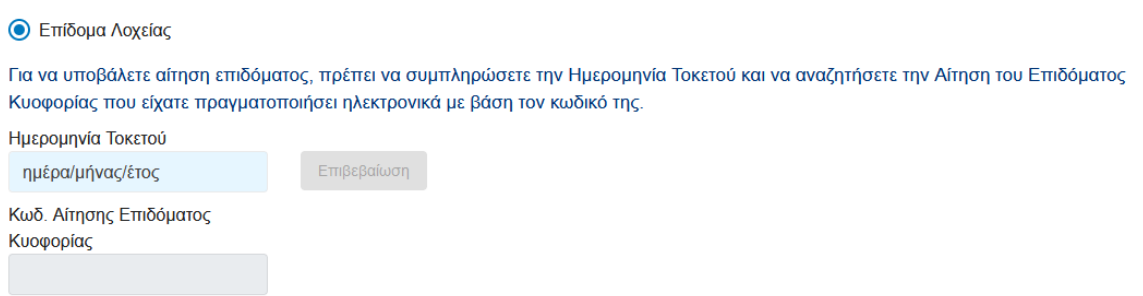

Επιλέγοντας «Επίδομα Κυοφορίας και Λοχείας», καλείται να συμπληρώσει και την ημερομηνία Τοκετού.

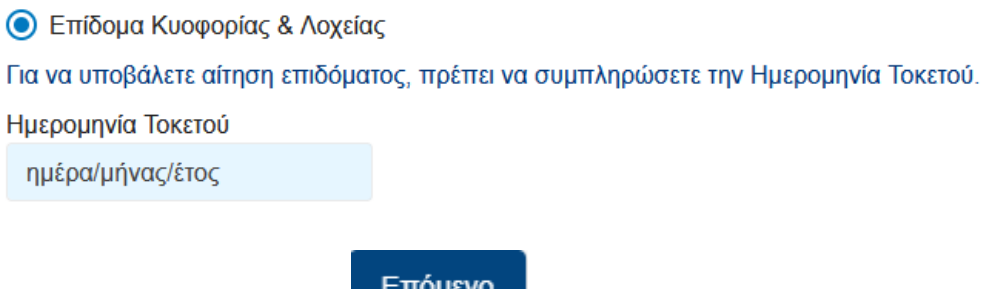

Στη συνέχεια, επιλέγει

Επόμενο

# <span id="page-8-0"></span>Βήμα 2 - Στοιχεία Ασφαλισμένης

Στο σημείο, αυτό εμφανίζονται εκ νέου τα στοιχεία της ασφαλισμένης και έχει τη δυνατότητα να πραγματοποιήσει επανέλεγχο αυτών.

Επιπλέον, καλείται να συμπληρώσει τους φορείς ασφάλισης στους οποίους ήταν ασφαλισμένη για το χρονικό διάστημα 2 ετών πριν από την Πιθανή ημερομηνία Τοκετού.

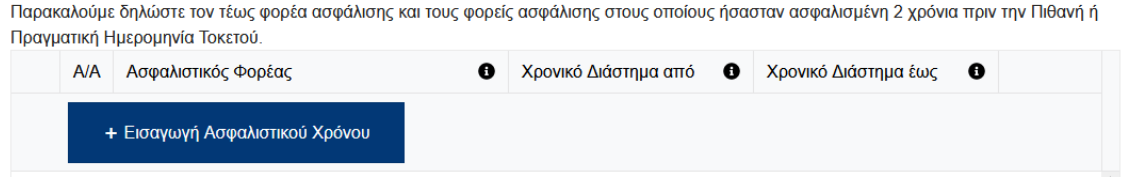

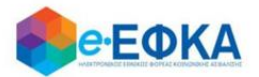

Στη φόρμα καταχώρησης ασφαλιστικού ιστορικού:

- Επιλέγει τον **ασφαλιστικό φορέα** από διαθέσιμη λίστα.
- Καταχωρεί το χρονικό διάστημα **από έως** που αφορά στον επιλεγμένο φορέα

Για να αποθηκεύσει τη γραμμή καταχώρησης, επιλέγει  $\Box$ 

Στις περιπτώσεις έμμισθων δικηγόρων του ιδιωτικού τομέα θα πρέπει να επιλέγεται κατά περίπτωση ο Τομέας Υγείας Δικηγόρων (Αθηνών, Πειραιώς, Θεσσαλονίκης και Επαρχιών) του πρώην Ενιαίου Ταμείου Αυτοτελώς Απασχολούμενων (Τομέας Ασφάλισης Νομικών), στον οποίο υπάγεται η ασφαλισμένη.

Επιπλέον, σε περίπτωση που υπάρχουν προστατευόμενα μέλη πριν την πιθανή ή πραγματική ημερομηνία τοκετού, για τα οποία αιτείται επίδομα, η ασφαλισμένη καλείται να τα προσθέσει, καταχωρώντας τους ΑΜΚΑ των προστατευόμενων μελών.

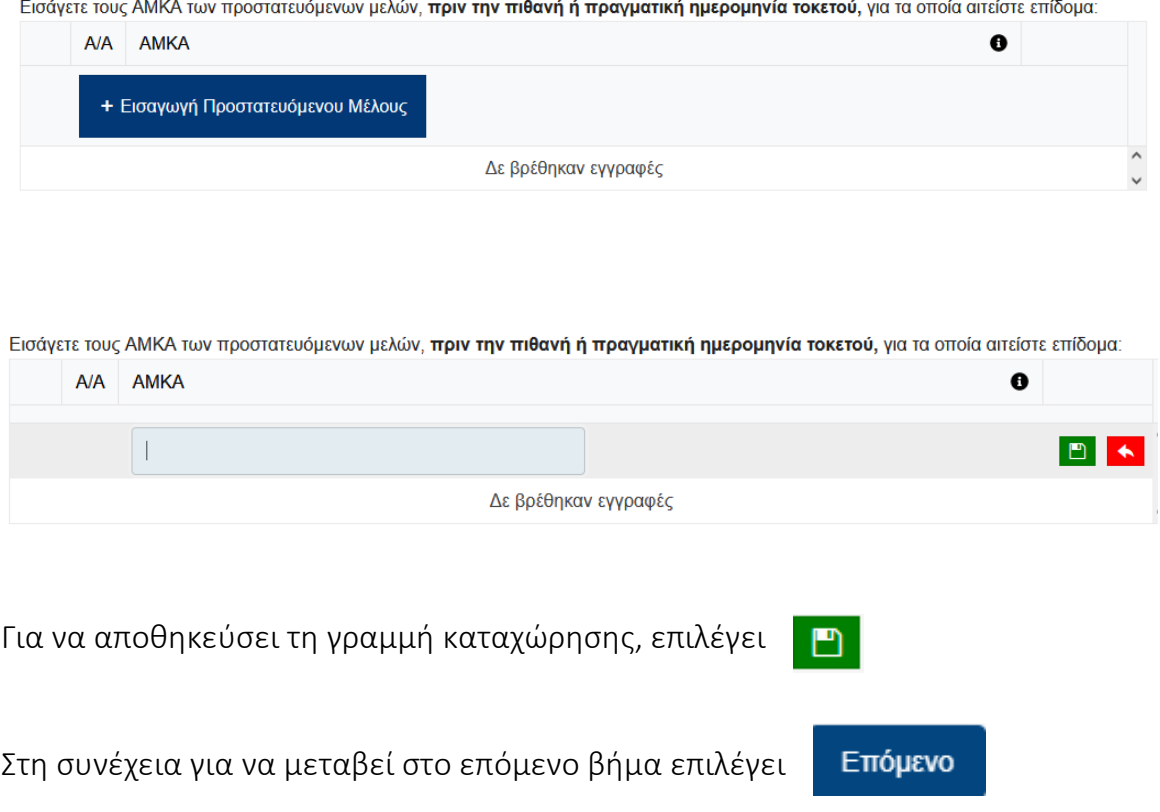

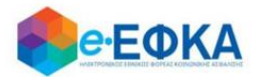

## <span id="page-10-0"></span>Βήμα 3 - Στοιχεία εργοδότη

Με την επιλογή + Προσθήκη εργοδότη,

+ Προσθήκη εργοδότη

έχει τη δυνατότητα να προσθέσει στην αίτηση τον εργοδότη, πραγματοποιώντας αναζήτηση με Α.Φ.Μ. ή Α.Μ.Ε.

Αυτόματα αντλούνται τα παρακάτω στοιχεία του εργοδότη

- ΑΜΕ ή το ΑΦΜ
- Επωνυμία
- $\bullet$  Email

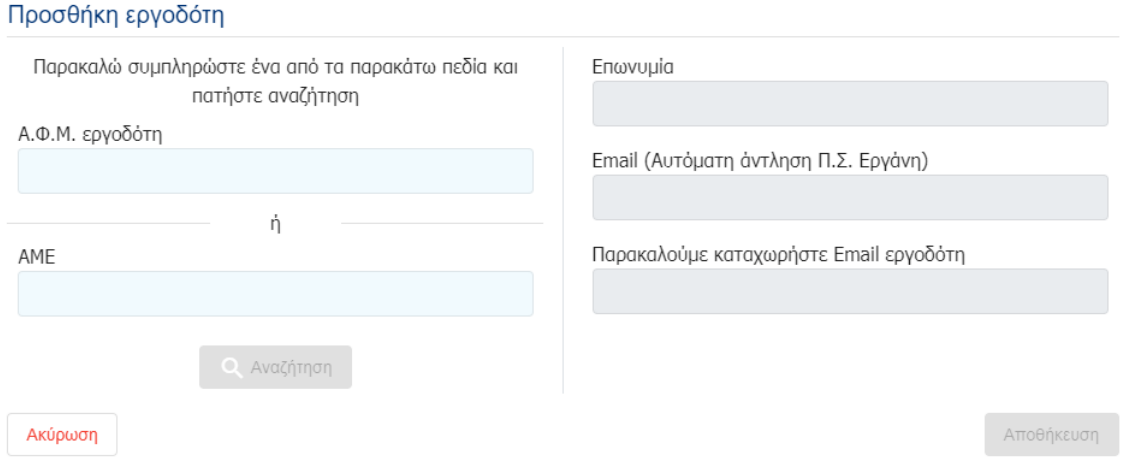

Η ασφαλισμένη έχει τη δυνατότητα να συμπληρώσει προαιρετικά μια επιπλέον διεύθυνση email του εργοδότη.

Στην περίπτωση που η ασφαλισμένη ανήκει σε ειδική κατηγορία μισθωτής χωρίς εργοδότη, επιλέγει το checkbox ειδικής κατηγορίας και στη συνέχεια από τη λίστα επιλογών, την κατηγορία μισθωτού στην οποία υπάγεται.

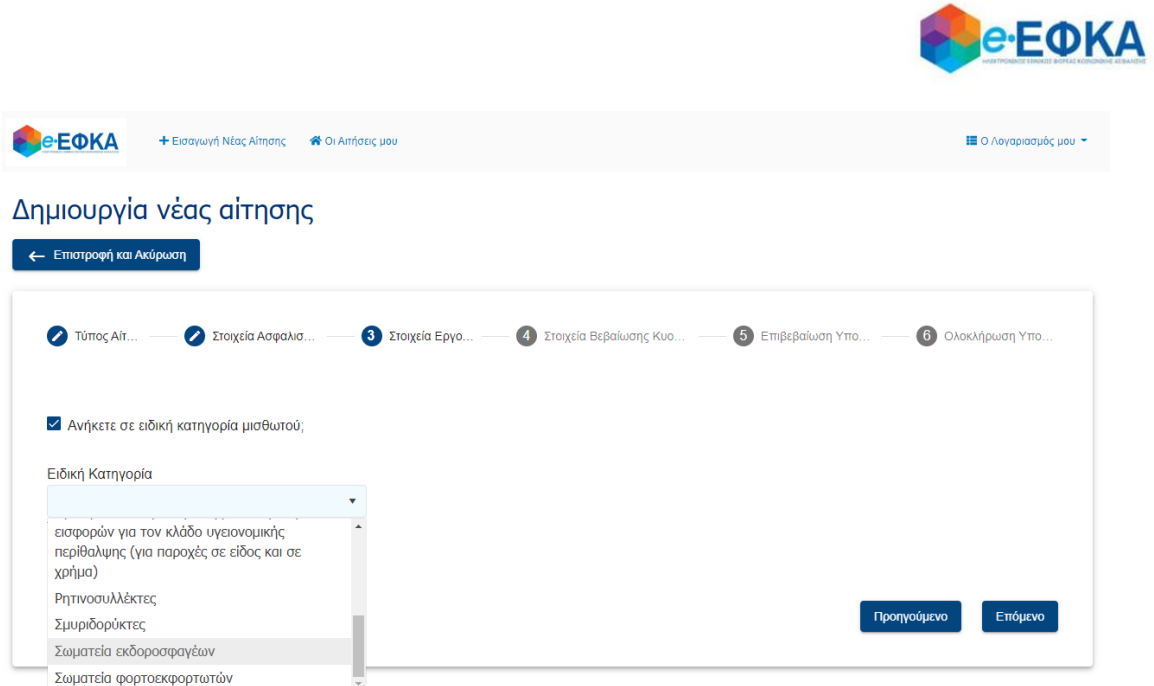

Ανάλογα με την κατηγορία, μπορεί να ζητηθεί από το σύστημα η επισύναψη της σχετικής βεβαίωσης.

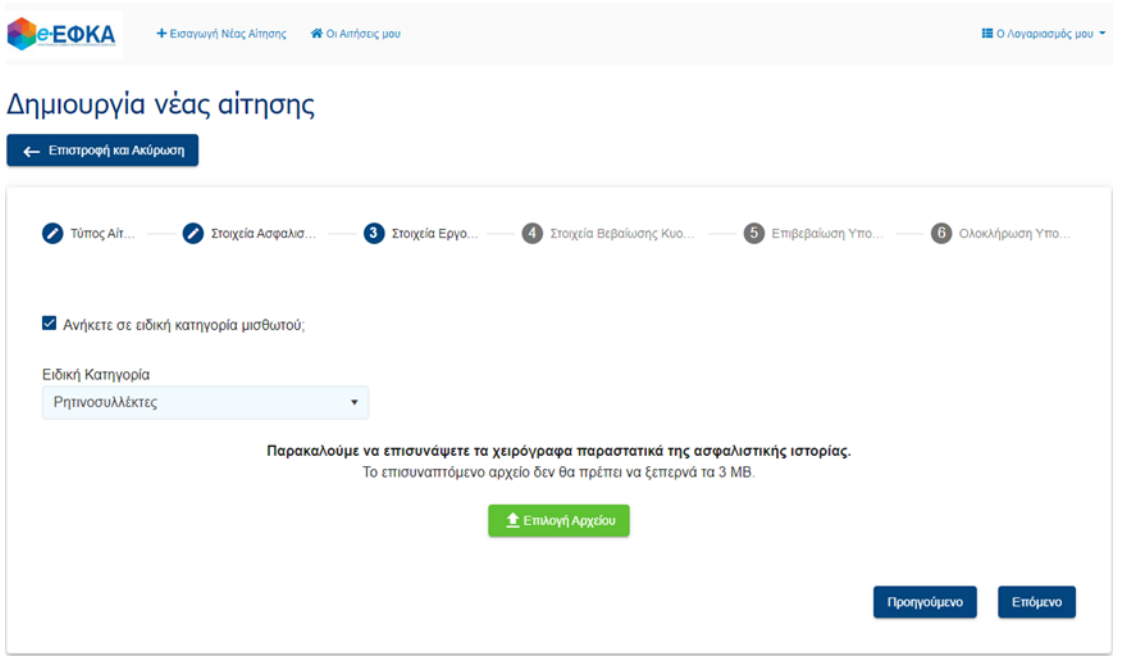

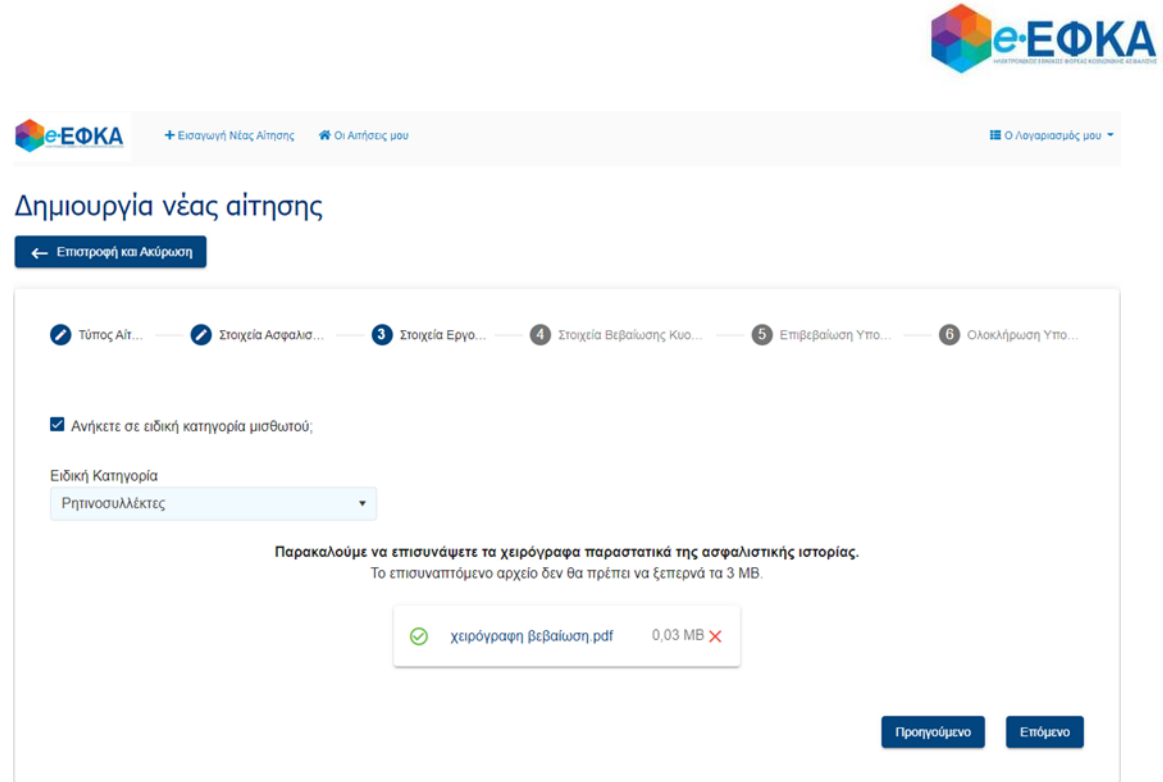

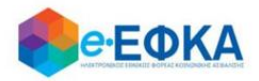

Επόμενο

Στη συνέχεια για να μεταβεί στο επόμενο βήμα επιλέγει

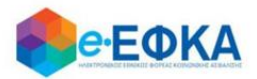

# <span id="page-14-0"></span>Βήμα 4 - Στοιχεία Βεβαίωσης Κυοφορίας. Προϋποθέτει βεβαίωση κυοφορίας που να έχει εκδοθεί ηλεκτρονικά στο σύστημα της Ηλεκτρονικής Συνταγογράφησης της ΗΔΙΚΑ

Το βήμα αυτό εμφανίζεται στις περιπτώσεις που η ασφαλισμένη έχει επιλέξει κατά τη δημιουργία της αίτησης «Επίδομα Κυοφορίας» ή «Επίδομα Κυοφορίας και Λοχείας».

#### Ηλεκτρονική άντληση βεβαίωσης:

Η ασφαλισμένη καταχωρεί υποχρεωτικά τον κωδικό βεβαίωσης κυοφορίας, όπως αυτή έχει εκδοθεί ηλεκτρονικά από τον Μαιευτήρα Γυναικολόγο της στο σύστημα της Ηλεκτρονικής Συνταγογράφησης της ΗΔΙΚΑ και πραγματοποιεί αναζήτηση.

Τα στοιχεία της βεβαίωσης επιστρέφονται και εμφανίζονται στην οθόνη.Δημιουργία νέας αίτησης

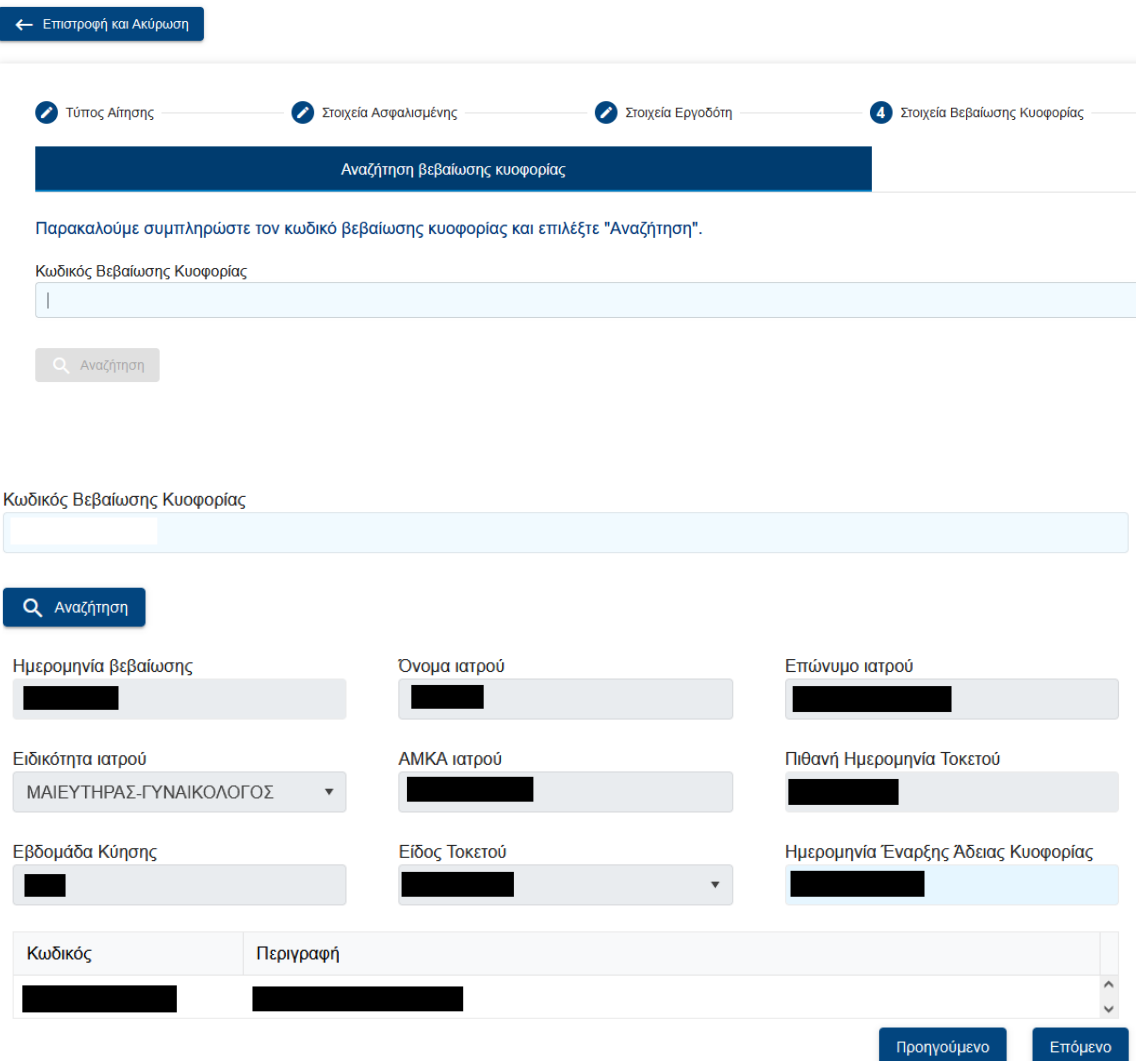

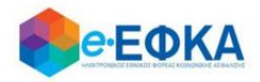

Στη συνέχεια για να μεταβεί στο επόμενο βήμα επιλέγει Επόμενο

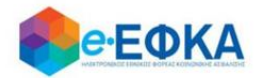

### <span id="page-16-0"></span>Βήμα 5 - Στοιχεία τοκετού

Προσοχή! Το βήμα αυτό εμφανίζεται στις περιπτώσεις που η ασφαλισμένη έχει επιλέξει κατά τη δημιουργία της αίτησης «Επίδομα Λοχείας» ή «Επίδομα Κυοφορίας και Λοχείας».

Στο σημείο αυτό, η ασφαλισμένη επιλέγει

+ Προσθήκη Τέκνου

Συμπληρώνει τον ΑΜΚΑ του τέκνου και επιλέγει «Αναζήτηση».

Σε περίπτωση αυτόματης άντλησης τα στοιχεία εμφανίζονται αυτόματα. Σε αντίθετη περίπτωση καλείται να συμπληρώσει τα παρακάτω πεδία

- Επώνυμο Τέκνου
- Όνομα Τέκνου
- Αριθμό Ληξιαρχικής Πράξης Γέννησης

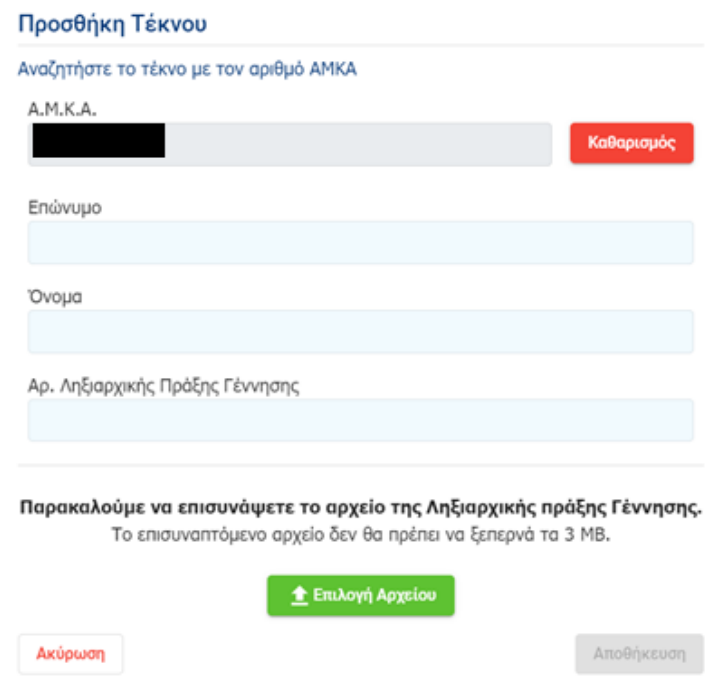

Επιπλέον επισυνάπτει και το αρχείο της Ληξιαρχικής Πράξης Γέννησης.

Αυτόματα συμπληρώνονται η Ημερομηνία Τοκετού και το Σύνολο των γεννηθέντων τέκνων.

Επόμενο

<span id="page-16-1"></span>Στη συνέχεια για να μεταβεί στο επόμενο βήμα επιλέγει Βήμα 6 - Επιβεβαίωση υποβολής

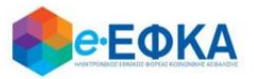

Στο σημείο αυτό εμφανίζεται η σύνοψη της αίτησης που πρόκειται να υποβάλλει η ασφαλισμένη και περιλαμβάνει:

- Στοιχεία Ασφαλισμένης
- Στοιχεία Επικοινωνίας
- Ασφαλιστικά διαστήματα
- Στοιχεία Εργοδοτών
- $\checkmark$  ICD10
- Στοιχεία Τοκετού
- Aρμόδιο υποκατάστημα

Στην υποενότητα «Aρμόδιο Υποκατάστημα» πραγματοποιείται αυτόματη αντιστοίχιση του αρμόδιου υποκαταστήματος.

Αφού επιλέξει

Επιλογή Υποκαταστήματος

Τσεκάρει τον κωδικό του υποκαταστήματος που αντιστοιχήθηκε αυτόματα από την ηλεκτρονική υπηρεσία και επιλέγει αποθήκευση.

#### Επιλέξτε υποκατάστημα

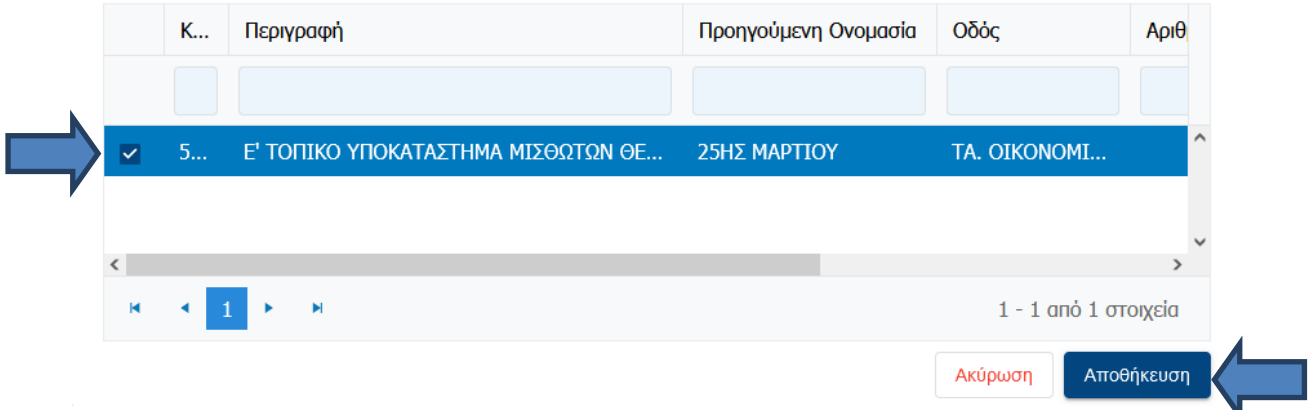

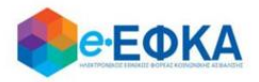

Για να ενεργοποιηθεί το κουμπί της υποβολής, θα πρέπει να τσεκάρει και τις Υπεύθυνες Δηλώσεις.

Σ Δηλώνω ότι δεν δικαιούμαι και δεν έχω λάβει επίδομα μητρότητας από άλλο ασφαλιστικό φορέα. Με ατομική μου ευθύνη και γνωρίζοντας τις συνέπειες, που προβλέπονται από τις διατάξεις της παραγράφου 6 του άρθρου 22 του ν. 1599/86, δηλώνω τα στοιχεία των προστατευομένων μελών μου (σύζυγος και τέκνα). Επίσης, γνωρίζω ότι, η ακρίβεια των στοιχείων που θα δηλώσω θα ελεγχθούν με βάση τα αρχεία άλλων υπηρεσιών (παράγραφος 4 του άρθρου 8 του ν. 1599/86). Προηγούμενο Υποβολή Εάν πρόκειται για ασφαλισμένη η οποία ανήκει σε ειδική κατηγορία μισθωτών

χωρίς εργοδότη, καλείται να δηλώσει υπεύθυνα ότι δε θα εργαστεί το διάστημα της επιδότησης.

### <span id="page-18-0"></span>Βήμα 7 - Μήνυμα ολοκλήρωσης υποβολής

Με την ολοκλήρωση της υποβολής, εμφανίζεται ενημερωτικό μήνυμα που ενημερώνει την ασφαλισμένη ότι η αίτηση της υποβλήθηκε.

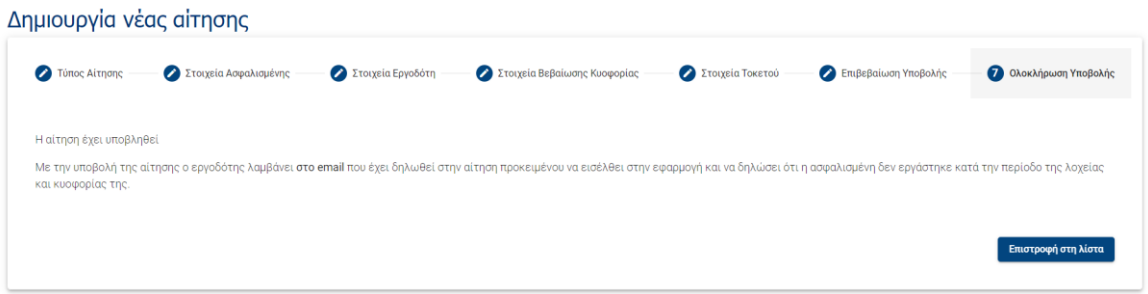

Η αίτηση που υπέβαλε θα λάβει κατάσταση Έχει υποβληθεί, μέχρι να εισέλθει στην ηλεκτρονική υπηρεσία ο Εργοδότης και να επιβεβαιώσει ή απορρίψει ότι η ασφαλισμένη δεν εργάστηκε/δε θα εργαστεί κατά την περίοδο που έχει δηλώσει.

# <span id="page-18-1"></span>**5. Πως μπορώ να αναζητήσω μία αίτηση για χορήγηση επιδόματος μητρότητας**

Η ασφαλισμένη μπορεί επιλέγοντας από το μενού

<sup>2</sup> Οι Αιτήσεις μου

να δει το σύνολο των αιτήσεων για χορήγηση επιδόματος μητρότητας.

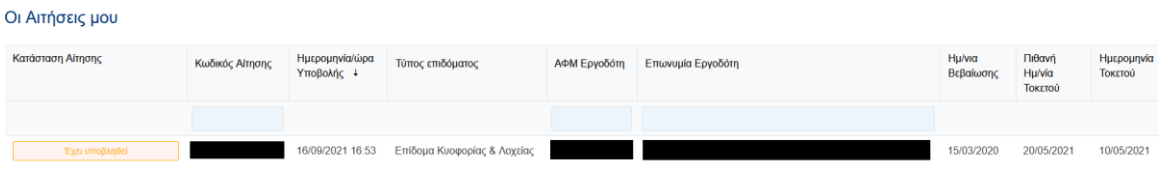

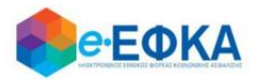

Επιπλέον, για να εντοπίσει την αίτηση που την ενδιαφέρει μπορεί να κάνει αναζήτηση χρησιμοποιώντας τα φίλτρα.

Πατώντας πάνω στον Κωδικό Αίτησης μεταβαίνει στην αίτηση και μπορεί να δει όλα τα στοιχεία της υποβληθείσας αίτησης.

## <span id="page-19-0"></span>**6. Πως μπορώ να εκτυπώσω την απόφαση που εκδόθηκε.**

Με προϋπόθεση ότι έχει εκδοθεί απόφαση, η ασφαλισμένη θα λάβει ενημερωτικό e-mail προκειμένου να εισέλθει στην ηλεκτρονική υπηρεσία και να προχωρήσει στην εκτύπωση της απόφασης.

Αφού συνδεθεί επιτυχώς στην ηλεκτρονική υπηρεσία, θα πρέπει να μεταβεί στη λίστα των αιτήσεων της και να επιλέξει πάνω στον κωδικό της αίτησης.

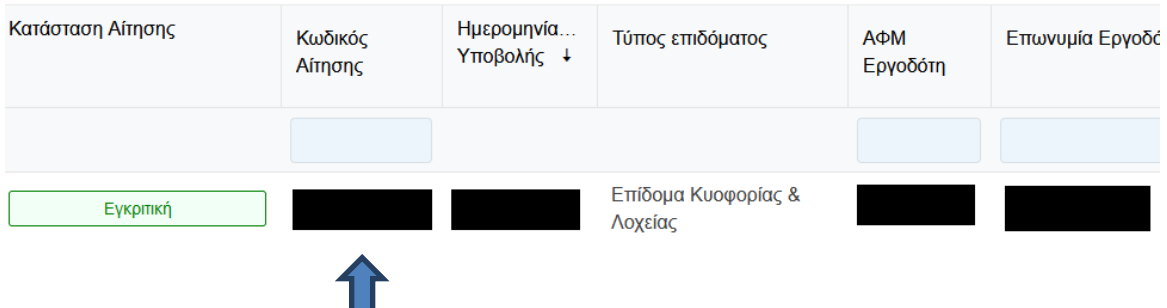

#### )ι Αιτήσεις μου

Με την ενέργεια αυτή, θα εμφανιστούν τα αναλυτικά στοιχεία της αίτησης, δίνοντας της τη δυνατότητα να προχωρήσει σε εκτύπωση της απόφασης από το σχετικό κουμπί

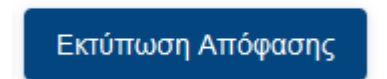

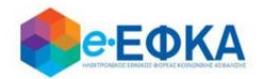

# <span id="page-20-0"></span>**7. Πως μπορώ να εκτυπώσω τη βεβαίωση ΟΑΕΔ**

Με προϋπόθεση ότι:

- έχει ολοκληρωθεί η έκδοση της απόφασης λοχείας καθώς και τυχόν διάστημα παράτασης κυοφορίας και
- η αίτηση έχει κατάσταση Πιστώθηκε,

η ασφαλισμένη έχει τη δυνατότητα να προχωρήσει στην εκτύπωση της βεβαίωσης ΟΑΕΔ.

Αφού συνδεθεί επιτυχώς στην ηλεκτρονική υπηρεσία, θα πρέπει να μεταβεί στη λίστα των αιτήσεων της και να επιλέξει πάνω στον κωδικό της αίτησης.

Με την ενέργεια αυτή, θα εμφανιστούν τα αναλυτικά στοιχεία της αίτησης, δίνοντας της τη δυνατότητα να προχωρήσει σε εκτύπωση της βεβαίωσης ΟΑΕΔ από το σχετικό κουμπί.

Εκτύπωση Βεβαίωσης ΟΑΕΔ

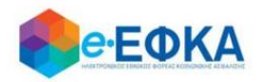

# <span id="page-21-0"></span>ΚΑΤΗΓΟΡΙΑ Β' – Μη Μισθωτές

# <span id="page-21-1"></span>**1. Πως πραγματοποιώ είσοδο στο υποσύστημα ασφαλισμένων της «Πλατφόρμας Χορήγησης Επιδόματος Μητρότητας»**

Η ασφαλισμένη, για να υποβάλλει αίτηση χορήγησης επιδόματος μητρότητας, μεταβαίνει στην κεντρική σελίδα του e-ΕΦΚΑ και επιλέγει την σχετική ηλεκτρονική υπηρεσία.

Ανακατευθύνεται αυτόματα στην ιστοσελίδα του gov.gr για να προχωρήσει σε πιστοποίηση μέσω του λογαριασμού TAXISnet που διαθέτει.

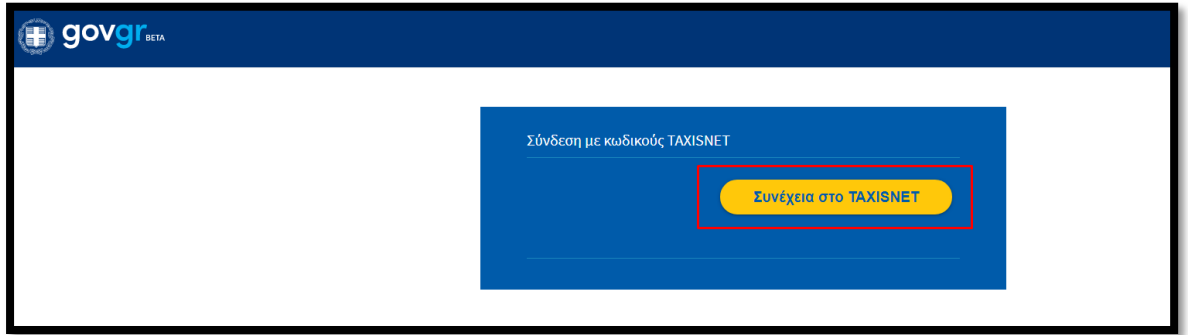

Στη συνέχεια, συμπληρώνει τους προσωπικούς κωδικούς TaxisNet για να γίνει η πιστοποίηση και επιλέγει «Σύνδεση».

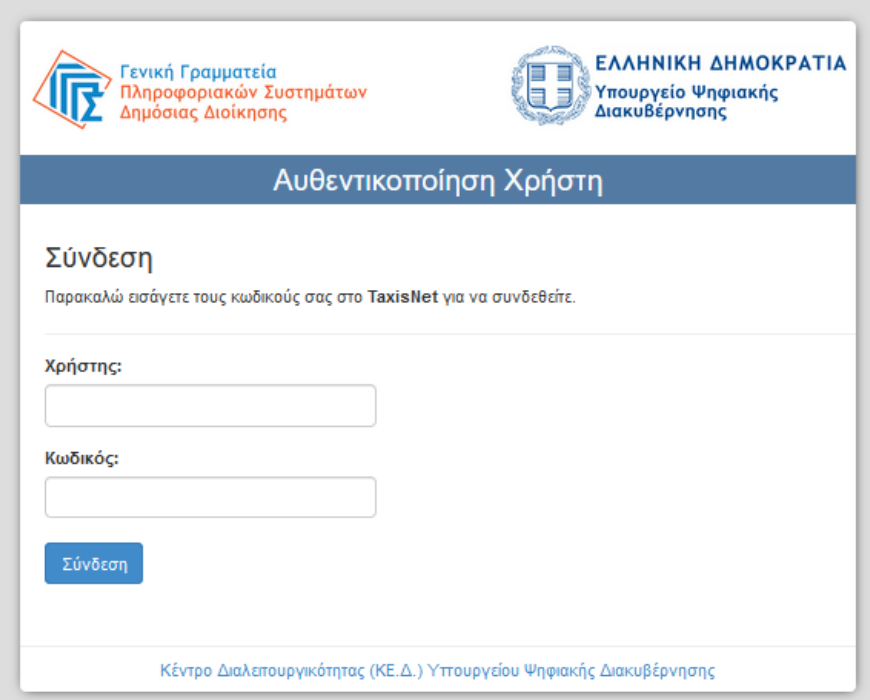

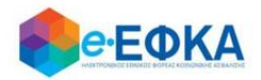

Ακολούθως θα πρέπει να επιλέξει Συνέχεια και Αποστολή, ώστε να πραγματοποιηθεί ηλεκτρονική ταυτοποίησή των στοιχείων που παρέχονται από το φορολογικό μητρώο του Υπουργείου Οικονομικών που διαχειρίζεται η Α.Α.∆.Ε.

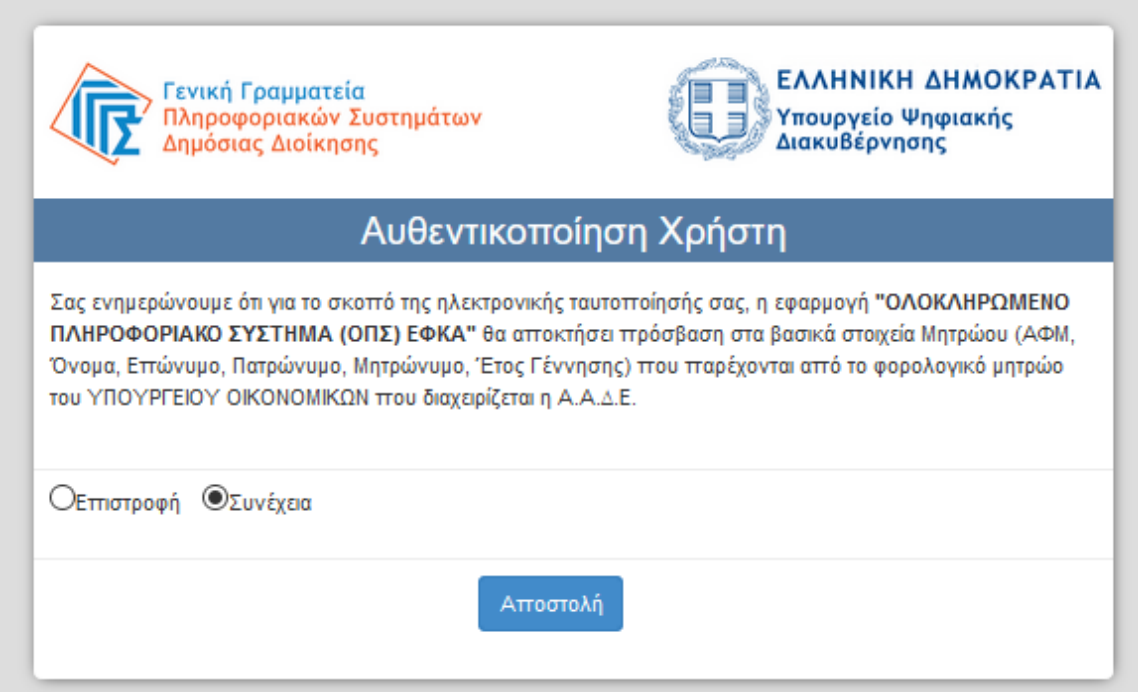

Στο σημείο αυτό, το ΑΦΜ έρχεται προσυμπληρωμένο, οπότε συμπληρώνει τον ΑΜΚΑ και επιλέγει «Είσοδος».

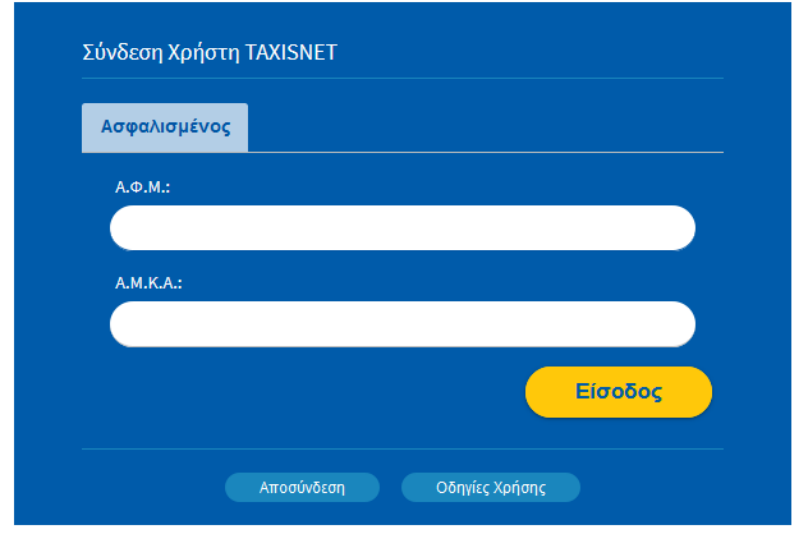

Η είσοδος στην υπηρεσία έχει ολοκληρωθεί.

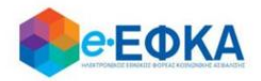

# <span id="page-23-0"></span>**2. Στοιχεία Ασφαλισμένης**

Με την επιτυχή είσοδο εμφανίζονται τα στοιχεία της ασφαλισμένης όπως αντλούνται από το Web Μητρώο του e-ΕΦΚΑ.

#### Στοιχεία Ασφαλισμένης

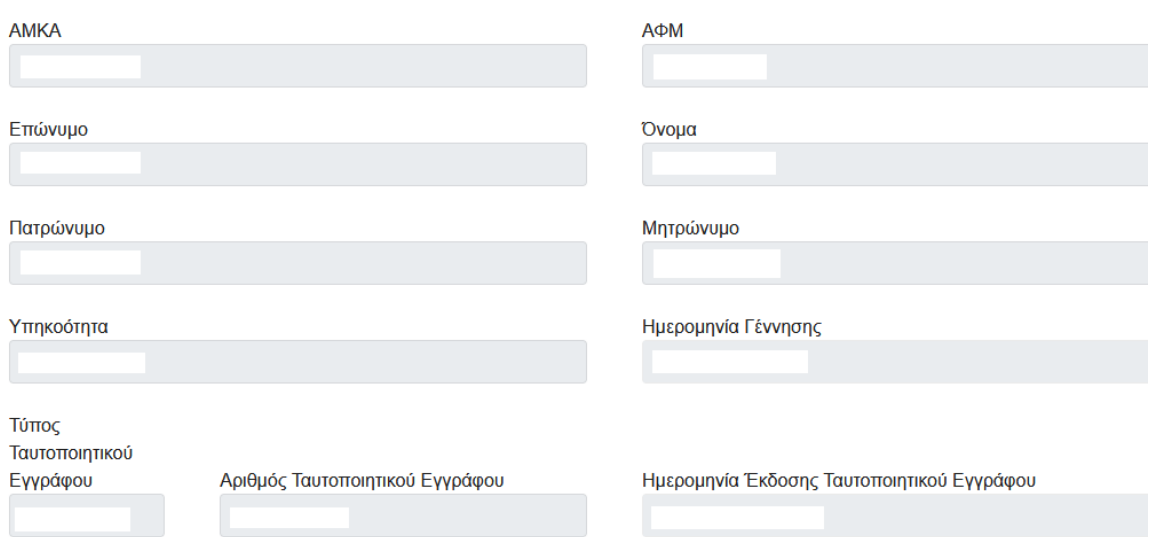

Έχει τη δυνατότητα να καταχωρήσει και να επεξεργαστεί τα επιπλέον πεδία που είναι απαραίτητα για την υποβολή της αίτησης επιδόματος μητρότητας:

- i. Διεύθυνση κατοικίας
- ii. Email
- iii. Κινητό ή Σταθερό τηλέφωνο
- iv. IBAN και επαλήθευση IBAN

#### Στοιχεία Επικοινωνίας

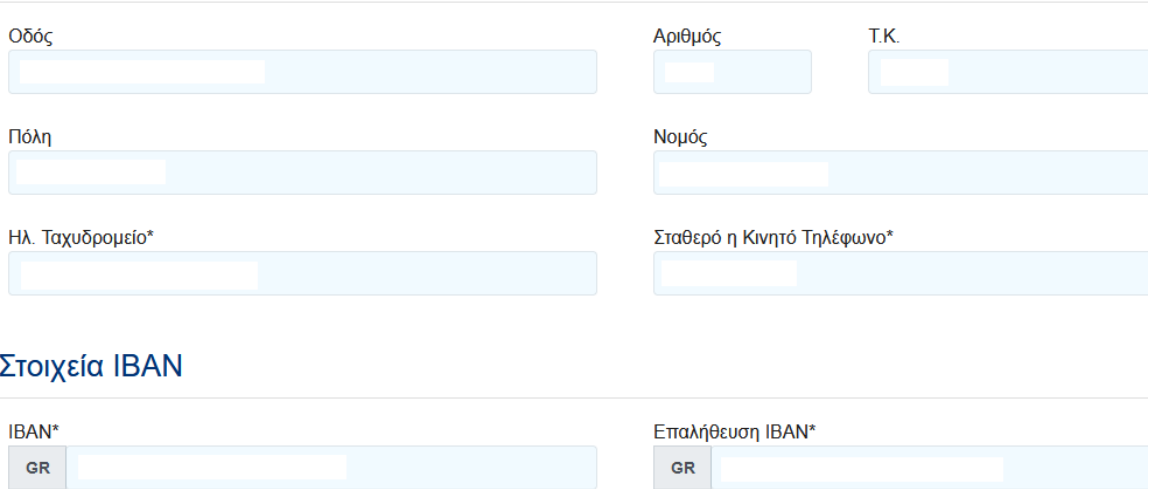

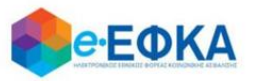

Αφού συμπληρώσει όλα τα υποχρεωτικά πεδία, για να μπορέσει να συνεχίσει,

θα πρέπει να επιλέξει το κουμπί

Επόμενο

Στο σημείο αυτό, εμφανίζεται το κάτωθι μήνυμα:

Συμφωνείτε με τη διεύθυνση κατοικίας, τηλέφωνο, e-mail και IBAN τραπεζικού λογαριασμού;

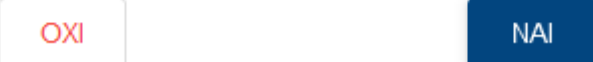

Εάν επιλέξει ΝΑΙ, μπορεί να προχωρήσει στην υποβολή της αίτησης.

Εάν επιλέξει ΟΧΙ, ενεργοποιείται το μήνυμα όπου ενημερώνει την ασφαλισμένη να επικαιροποιήσει τα ατομικά της στοιχεία στο μητρώο του e ΕΦΚΑ.

Κάντε κλικ εδώ για να επικαιροποιήσετε τα στοιχεία επικοινωνίας σας και τον ΙΒΑΝ που τηρούνται στο Μητρώο Ασφαλισμένων του e-ΕΦΚΑ.

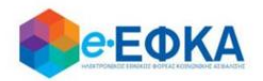

# <span id="page-25-0"></span>**3. Λίστα αιτήσεων επιδόματος μητρότητας**

Στο σημείο αυτό εμφανίζονται όλες οι ηλεκτρονικές αιτήσεις επιδόματος μητρότητας που έχει υποβάλλει η ασφαλισμένη

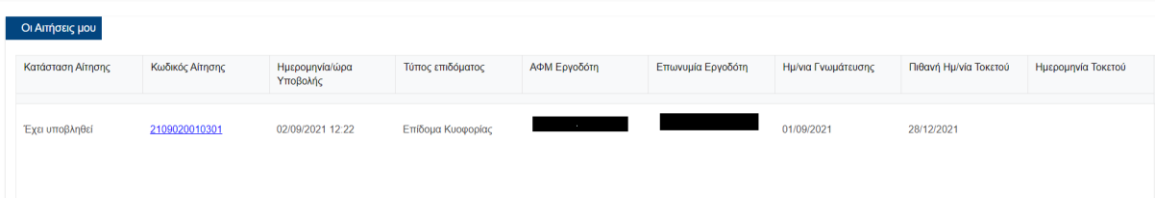

Για κάθε αίτηση εμφανίζονται τα στοιχεία:

- Η κατάσταση της
- Ο κωδικός αίτησης
- Ημερομηνία Υποβολής της αίτησης
- Ο τύπος επιδόματος
- Η ημερομηνία της βεβαίωσης
- Η πιθανή ημερομηνία τοκετού
- Η ημερομηνία τοκετού

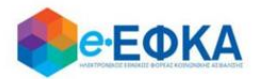

# <span id="page-26-0"></span>**4. Πως καταχωρώ νέα αίτηση για τη χορήγηση επιδόματος μητρότητας**

### <span id="page-26-1"></span>Βήμα 1 – Τύπος Αίτησης

Για να καταχωρήσει η ασφαλισμένη μία νέα αίτηση για χορήγηση επιδόματος μητρότητας, επιλέγει + Εισαγωγή Νέας Αίτησης.

# **+** Εισαγωγή Νέας Αίτησης

Στο σημείο, αυτό η ασφαλισμένη επιλέγει ανάλογα τον τέως Φορέα Μη μισθωτής ασφάλισης από τον οποίο αιτείται επίδομα, καθώς δηλώνει και τον τύπο απασχόλησης της.

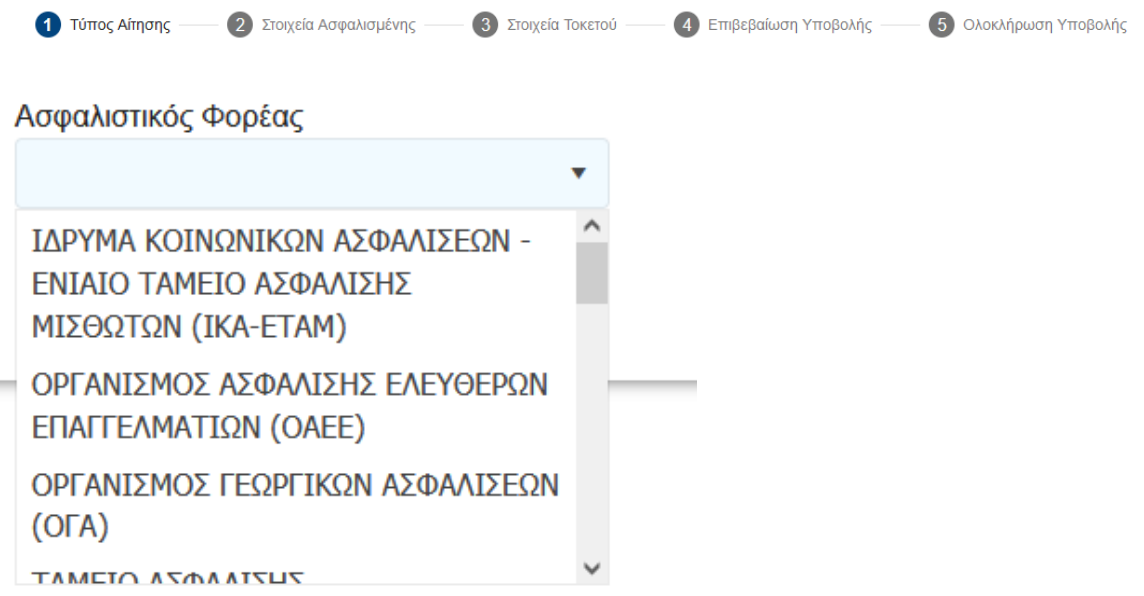

Στη συνέχεια καλείται να επιβεβαιώσει τον τύπο απασχόλησης της.

Εφόσον, βρεθεί ασφαλιστική ιστορία μισθωτής απασχόλησης, προεπιλέγεται αυτόματα η επιλογή «Έμμισθη» ή «Παράλληλα Μισθωτή».

Σε περίπτωση που δεν υπάρχει παράλληλη μισθωτή απασχόληση, η ασφαλισμένη έχει δυνατότητα αποεπιλογής της τιμής «Έμμισθη» ή «Παράλληλα Μισθωτής».

Παρακαλούμε επιλέξτε τον τύπο απασχόλησης σας.

□ Παράλληλα Μισθωτή

□ Ελεύθερη Επαγγελματίας

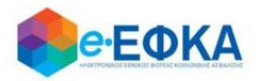

Επιπλέον, καλείται να συμπληρώσει την ημερομηνία τοκετού

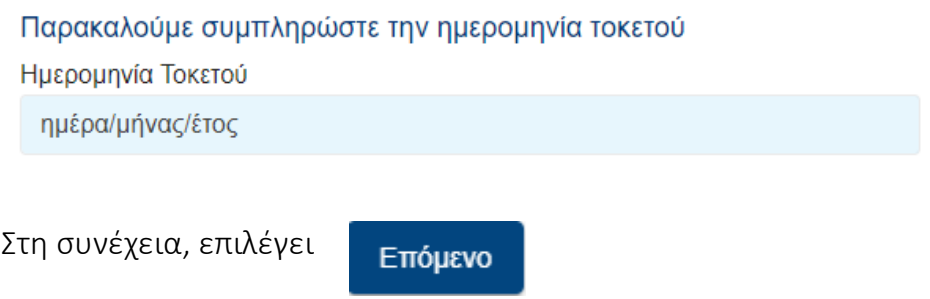

# <span id="page-27-0"></span>Βήμα 2 - Στοιχεία Ασφαλισμένης

Στο σημείο αυτό, εμφανίζονται εκ νέου τα στοιχεία της ασφαλισμένης και έχει τη

δυνατότητα να πραγματοποιήσει επανέλεγχο αυτών και επιλέγει

Επόμενο

Μόνο στην περίπτωση του τ. ΟΑΕΕ, καλείται να συμπληρώσει επιπλέον και τα στοιχεία επαγγελματικής έδρας.

Στοιχεία Επαγγελματικής Έδρας

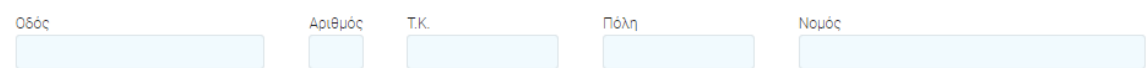

#### <span id="page-27-1"></span>Βήμα 3 - Στοιχεία τοκετού

Στο σημείο αυτό, η ασφαλισμένη επιλέγει **+ Προσθήκη Τέκνου**, καταχωρεί

τον ΑΜΚΑ του γεννηθέντος τέκνου και πραγματοποιεί αναζήτηση.

Σε περίπτωση αυτόματης άντλησης τα στοιχεία εμφανίζονται αυτόματα. Σε αντίθετη περίπτωση καλείται να συμπληρώσει τα παρακάτω πεδία:

- Επώνυμο Τέκνου
- Όνομα Τέκνου
- ΑΜΚΑ τέκνου
- Αριθμό Ληξιαρχικής Πράξης Γέννησης

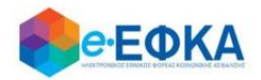

#### Προσθήκη Τέκνου

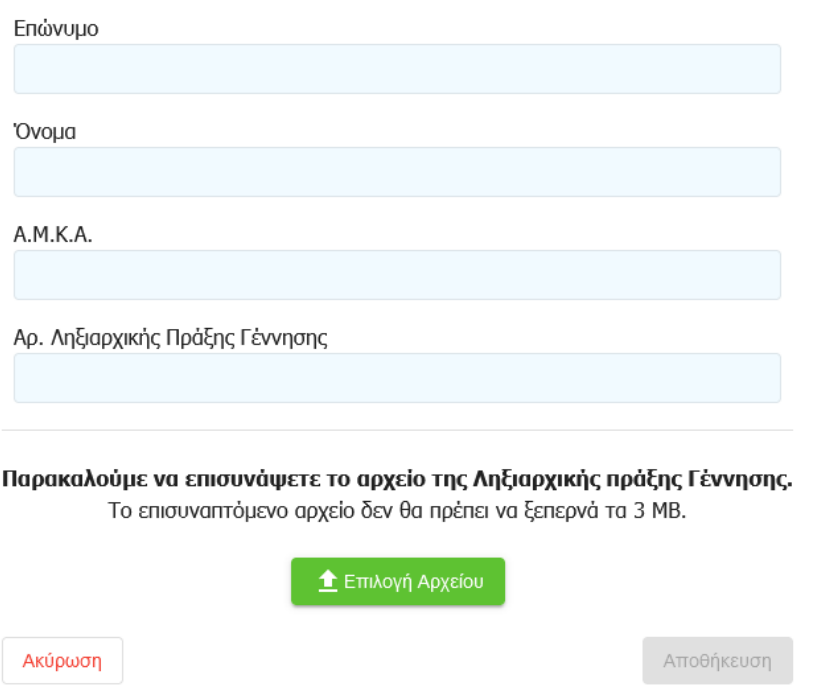

Επιπλέον επισυνάπτει και το αρχείο της Ληξιαρχικής Πράξης Γέννησης.

Αυτόματα συμπληρώνονται η Ημερομηνία Τοκετού και το Σύνολο των γεννηθέντων τέκνων.

Στη συνέχεια για να μεταβεί στο επόμενο βήμα επιλέγει

Επόμενο

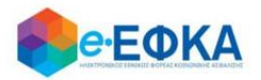

# <span id="page-29-0"></span>Βήμα 4 - Επιβεβαίωση υποβολής

Στο σημείο αυτό εμφανίζεται η σύνοψη της αίτησης που πρόκειται να υποβάλλει η ασφαλισμένη και περιλαμβάνει:

- Στοιχεία Αιτούντος
- Στοιχεία Τοκετού
- Aρμόδιο υποκατάστημα

Στην υποενότητα «Aρμόδιο Υποκατάστημα» πραγματοποιείται αυτόματη αντιστοίχιση του αρμόδιου υποκαταστήματος.

Επιλέγει το κουμπί **Επιλογή Υποκαταστήματος**, όπου εμφανίζεται ο κωδικός

του υποκαταστήματος που αντιστοιχήθηκε αυτόματα από την ηλεκτρονική υπηρεσία του επιδόματος μητρότητας.

Επιλέγει <sup>γ</sup> το σχετικό υποκατάστημα και στη συνέχεια, επιλέγει αποθήκευση.

# Επιλέξτε υποκατάστημα

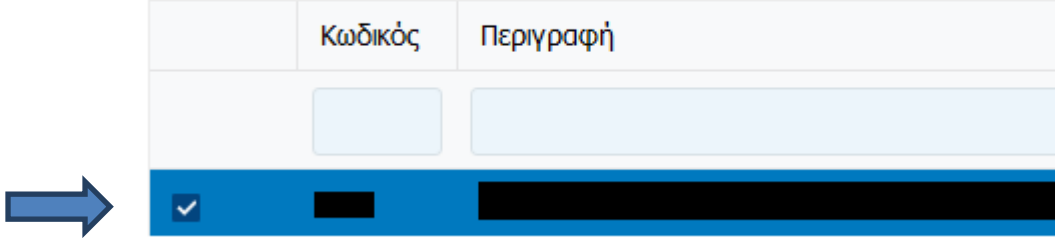

Μόλις η ασφαλισμένη επιβεβαιώσει τις δύο (2) Υπεύθυνες Δηλώσεις που απαιτούνται:

Ζ Δηλώνω ότι δεν δικαιούμαι και δεν έχω λάβει επίδομα μητρότητας από άλλο ασφαλιστικό φορέα.

■ Με ατομική μου ευθύνη και γνωρίζοντας τις κυρώσεις, που προβλέπονται από τις διατάξεις της παρ. 6 του άρθρου 22 του Ν. 1599/1986, δηλώνω ότι τα παραπάνω στοιχεία είναι αληθή

ενεργοποιείται το κουμπί της υποβολής.

# <span id="page-29-1"></span>Βήμα 5- Μήνυμα ολοκλήρωσης υποβολής

Με την ολοκλήρωση της υποβολής, εμφανίζεται ενημερωτικό μήνυμα που ενημερώνει την ασφαλισμένη ότι η αίτηση της υποβλήθηκε.

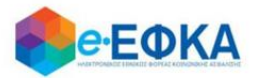

# <span id="page-30-0"></span>**5. Πως μπορώ να αναζητήσω μία αίτηση για χορήγηση επιδόματος μητρότητας**

Η ασφαλισμένη επιλέγοντας από το μενού

**A** Οι Αιτήσεις μου

μπορεί να δει το σύνολο των αιτήσεων για τη χορήγηση επιδόματος μητρότητας.

Επιπλέον, για να εντοπίσει την αίτηση που την ενδιαφέρει μπορεί να κάνει αναζήτηση χρησιμοποιώντας τα φίλτρα.

Πατώντας πάνω στον Κωδικό Αίτησης μεταβαίνει στην αίτηση και μπορεί να δει όλα τα στοιχεία της υποβληθείσας αίτησης.

# Οι Αιτήσεις μου

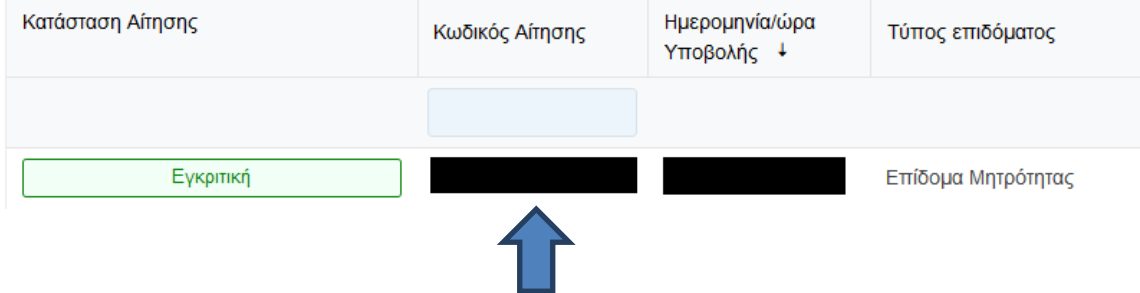

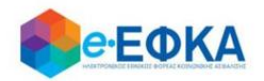

# <span id="page-31-0"></span>**6. Πως μπορώ να εκτυπώσω την απόφαση που εκδόθηκε.**

Με προϋπόθεση ότι έχει εκδοθεί απόφαση, η ασφαλισμένη θα λάβει ενημερωτικό e-mail προκειμένου να εισέλθει στην ηλεκτρονική υπηρεσία και να προχωρήσει στην εκτύπωση της απόφασης.

Αφού συνδεθεί επιτυχώς στην ηλεκτρονική υπηρεσία, θα πρέπει να μεταβεί στη λίστα των αιτήσεων της και να επιλέξει πάνω στον κωδικό της αίτησης.

# Οι Αιτήσεις μου

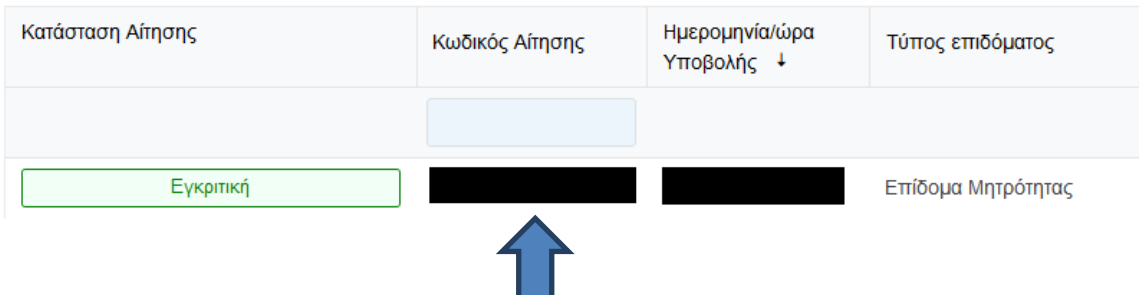

Με την ενέργεια αυτή, θα εμφανιστούν τα αναλυτικά στοιχεία της αίτησης, δίνοντας της τη δυνατότητα να προχωρήσει σε εκτύπωση της απόφασης από το σχετικό κουμπίΕκτύπωση Απόφασης